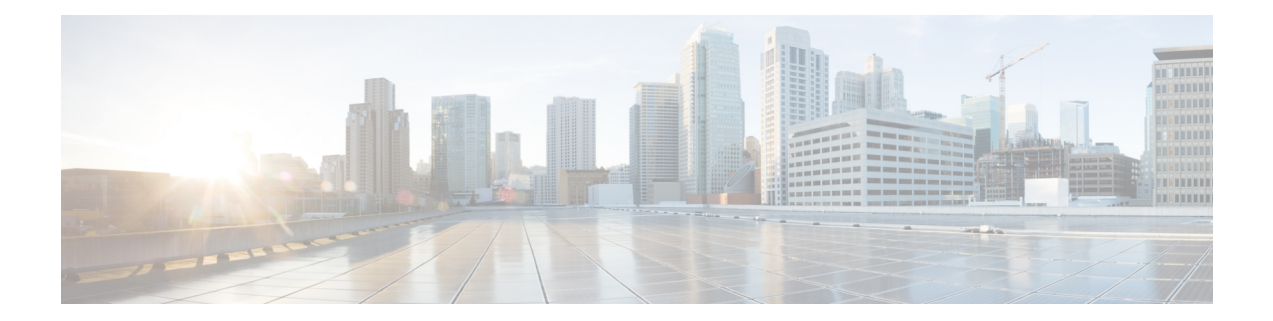

# **Configuring FlexAttach Virtual pWWN**

This chapter provides information about FlexAttach virtual pWWN and how to configure FlexAttach virtual pWWN.

- Finding Feature [Information,](#page-1-0) on page 2
- [Information](#page-2-0) About FlexAttach Virtual pWWN, on page 3
- Guidelines and [Limitations,](#page-4-0) on page 5
- [Configuring](#page-5-0) FlexAttach Virtual pWWN, on page 6
- Verifying FlexAttach Virtual pWWN [Configuration,](#page-7-0) on page 8
- [Monitoring](#page-9-0) FlexAttach Virtual pWWN, on page 10

## <span id="page-1-0"></span>**Finding Feature Information**

Your software release might not support all the features documented in this module. For the latest caveats and feature information, see the Bug Search Tool at <https://tools.cisco.com/bugsearch/> and the release notes for your software release. To find information about the features documented in this module, and to see a list of the releases in which each feature is supported, see the New and Changed chapter or the Feature History table below.

## <span id="page-2-0"></span>**Information About FlexAttach Virtual pWWN**

### **FlexAttach Virtual pWWN**

FlexAttach virtual pWWN feature facilitates server and configuration management. In a SAN environment, the server installation or replacement, requires interaction and coordination among the SAN and server administrators. For coordination, it is important that the SAN configuration does not change when a new server is installed, or when an existing server is replaced. FlexAttach virtual pWWN minimizes the interaction between the server administrator and the SAN administrator by abstracting the real pWWN using virtual pWWNs.

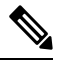

**Note** This feature is supported on switches in NPV mode only.

When FlexAttach virtual pWWN is enabled on an interface, a virtual pWWN is assigned to the server interface. The real pWWN is replaced by a virtual pWWN, which is used for a SAN configuration such as zoning.

Server administrators can benefit from FlexAttach in the following scenarios:

- Pre-configure—Pre-configure SAN for new servers that are not available physically yet. For example, they may be on order. FlexAttach can be enabled on the ports designated for the new servers and use the virtual WWNs assigned for configuring SAN. The new servers are then plugged into the fabric without any change needed in the SAN.
- Replacement to the same port—A failed server can be replaced onto the same port without changing the SAN. The new server gets a same pWWN as the failed server because the virtual pWWN is assigned to the port.
- Replacement to (spare)—A spare server, which is on the same NPV device or a different NPV device) can be brought online without changes to the SAN. This action is achieved by moving the virtual port WWN from the current server port to the spare port.
- Server Mobility—A server can be moved to another port on the same NPV device or another NPV device without changing the SAN. This is accomplished by moving the virtual pWWN to the new port. No change is needed if FlexAttach was configured using the physical port WWN of the server to the virtual port WWN mapping.

## **Difference Between SAN Device Virtualization and FlexAttach Port Virtualization**

Table describes the difference between SAN device virtualization (SDV) and FlexAttach port virtualization.

**Table 1: Difference Between SDV and FlexAttach Virtualization**

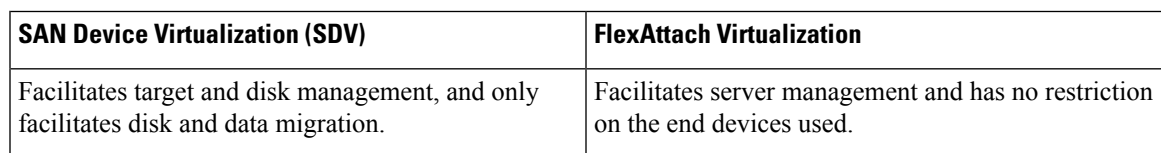

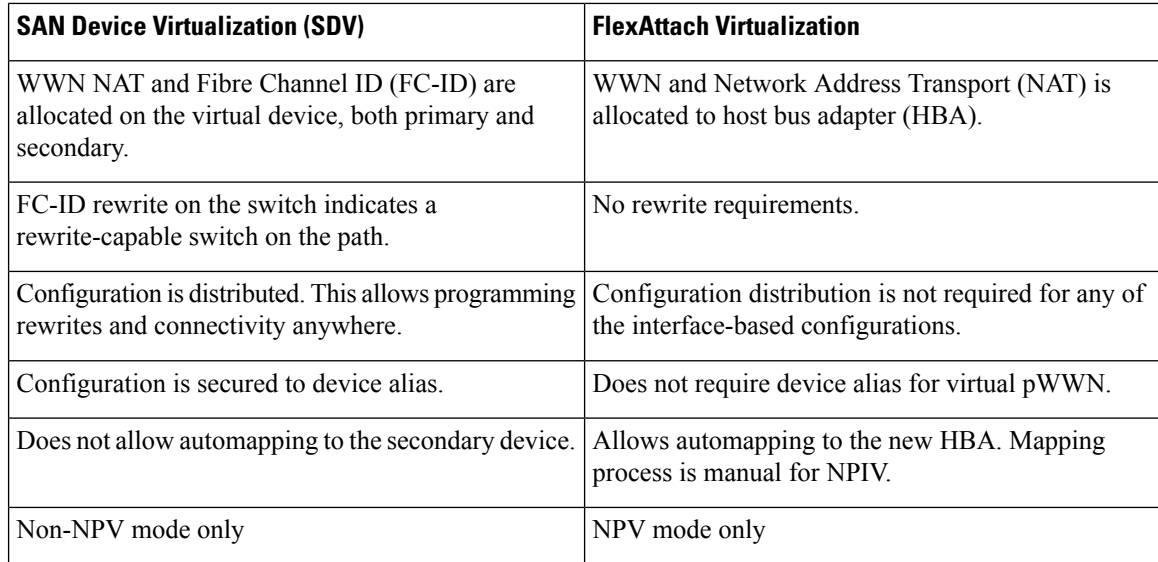

## **FlexAttach Virtual pWWN CFS Distribution**

The FlexAttach virtual pWWN configuration is distributed for CFS through IPv4, and is enabled by default. The FlexAttach virtual pWWN distribution, by default, is on CFS region 201. The CFS region 201 links only to the NPV-enabled switches. Other CFS features such as syslog is on region 0. Region 0 will be linked through IPv4 for all NPV switches on the same physical fabric.

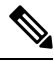

**Note** NPV switches do not have ISL (E or TE) ports, and can therefore use IPv4 or IPv6 only for CFS distribution.

## **Security Settings for FlexAttach Virtual pWWN**

Security settings for the FlexAttach virtual pWWN feature are done by port security at the NPV core. Node WWN of the end device is used to provide physical security.

For more details on enabling port security, refer to the Cisco MDS 9000 Series NX-OS Security Configuration [Guide](http://www.cisco.com/c/en/us/td/docs/switches/datacenter/mds9000/sw/7_3/configuration/security/security.html).

## <span id="page-4-0"></span>**Guidelines and Limitations**

Following are recommended guidelines and requirements when deploying FlexAttach virtual pWWN:

- FlexAttach configuration is supported only on NPV switches.
- Cisco Fabric Services (CFS) IP version 4 (IPv4) distribution should be enabled.
- Virtual WWNs should be unique across the fabric.

## <span id="page-5-0"></span>**Configuring FlexAttach Virtual pWWN**

### **Automatically Assigning FlexAttach Virtual pWWN**

Automatic assignment of virtual pWWN can be configured on an NPV switch globally, per VSAN, or per port. When assigned automatically, a virtual WWN is generated from the device local switch WWN.

To assign a virtual pWWN automatically, perform this task:

#### **Before you begin**

- The port must be in a shut state when the virtual pWWN is enabled.
- This feature is supported on switches in NPV mode only.

### **Step 1** Enter configuration mode:

switch# **configure terminal**

- **Step 2** Assign FlexAttach virtual pWWN automatically for the interfaces: switch(config)# **flex-attach virtual-pwwn auto** [**interface** *interface-list*] To assign FlexAttach virtual pWWN automatically for the VSANs: switch# (config)# **flex-attach virtual-pwwn auto vsan** [*vsan-range*]
- **Step 3** Commit the configuration: switch# (config)# **flex-attach commit**

### **Manually Assigning FlexAttach Virtual pWWN**

#### **Restrictions**

The interface mentioned in the interface value must be in a shut state.

To assign virtual pWWN manually, perform this task:

#### **Before you begin**

- Some ports may be in automode, some in manual mode, and the virtual pWWNs need not be assigned.
- The port must be in a shut state when a virtual pWWN is assigned.
- This feature is supported on switches in NPV mode only.

**Step 1** Enter configuration mode:

#### switch#**configure terminal**

Ш

**Step 2** Configure the FlexAttach virtual pWWN for the interface: switch(config)# **flex-attach virtual-pwwn vpwwn interface** *interface-list* **Step 3** (Optional) Configure the FlexAttach virtual pWWN for the interface in the VSAN: switch(config)# **flex-attach virtual-pwwn vpwwn interface** *interface* [**vsan** *vsan-range*] **Step 4** Commit the configuration:

switch(config)# **flex-attach commit**

### **Mapping pWWN to Virtual pWWN**

You can configure virtual pWWNs through real pWWNs. This process is required for NPIV hosts containing multiple pWWNs, of which only FLOGI is mapped to the virtual pWWN. Subsequent FDSICs will have different mappings.

Several checks are done by the NPV core to ensure the uniqueness of virtual pWWNs in the switch across the NPV switches. When duplicate virtual pWWNs are configured, the subsequent logins are rejected by the NPIV core switch.

#### **Restrictions**

- The specified virtual pWWN and the real pWWN must not be logged in.
- To map pWWN to virtual pWWN, perform this task:

#### **Before you begin**

The interface must be in a shut state and the specified virtual pWWN should not be logged in.

- **Step 1** Enter configuration mode: switch# **configure terminal**
- **Step 2** Map the pWWN to the virtual pWWN: switch(config)# **flex-attach virtual-pwwn** *vpwwn* **pwwn** *pwwn*
- **Step 3** Commit the configuration: switch(config)# **flex-attach commit**

## <span id="page-7-0"></span>**Verifying FlexAttach Virtual pWWN Configuration**

To display FlexAttach configuration information, perform one of the following tasks:

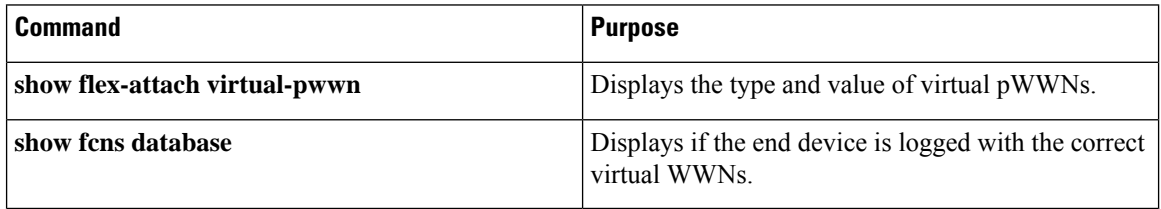

For detailed information about the fields in the output from these commands, refer to the [Cisco](http://www.cisco.com/c/en/us/td/docs/switches/datacenter/mds9000/sw/command/b_cisco_mds_9000_cr_book.html) MDS 9000 Series NX-OS [Command](http://www.cisco.com/c/en/us/td/docs/switches/datacenter/mds9000/sw/command/b_cisco_mds_9000_cr_book.html) Reference.

To view and confirm that the type and value of virtual pWWNs are correct, enter the **show flex-attach virtual-pwwn** command.

#### **Displaying the Type and Value of Virtual pWWNs**

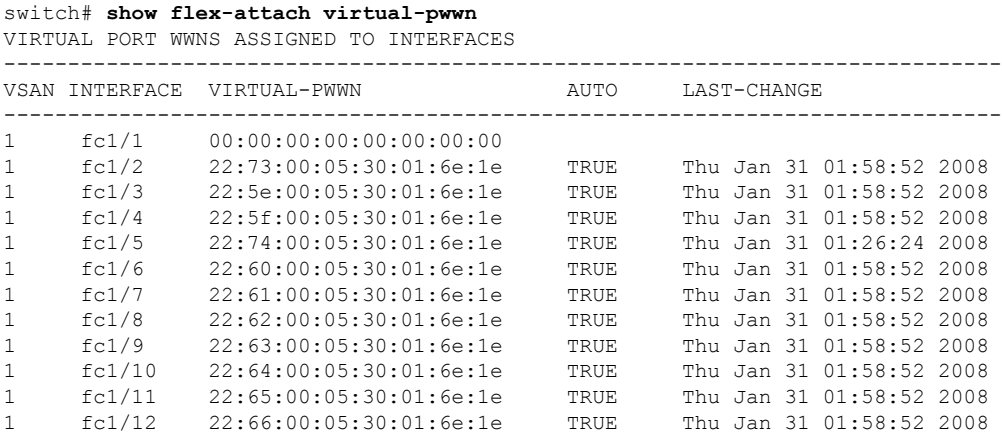

## **Verifying the End Device**

To verify that the end device is logged with the correct virtual WWNs, use the **show fcns database** command on the NPIV core.

#### **Verifying the End Device**

switch# **show fcns database** VSAN 1: -------------------------------------------------------------------------- FCID TYPE PWWN (VENDOR) FC4-TYPE:FEATURE -------------------------------------------------------------------------- 0x010000 N 20:01:00:0d:ec:2f:c1:40 (Cisco) npv 0x010001 N 20:02:00:0d:ec:2f:c1:40 (Cisco) npv 0x010200 N 21:00:00:e0:8b:83:01:a1 (Qlogic) scsi-fcp:init

I

0x010300 N 21:01:00:e0:8b:32:1a:8b (Qlogic) scsi-fcp:init Total number of entries = 4

## <span id="page-9-0"></span>**Monitoring FlexAttach Virtual pWWN**

Table lists the errors that might be displayed and provides the workarounds.

#### **Table 2: FlexAttach Errors and Workarounds**

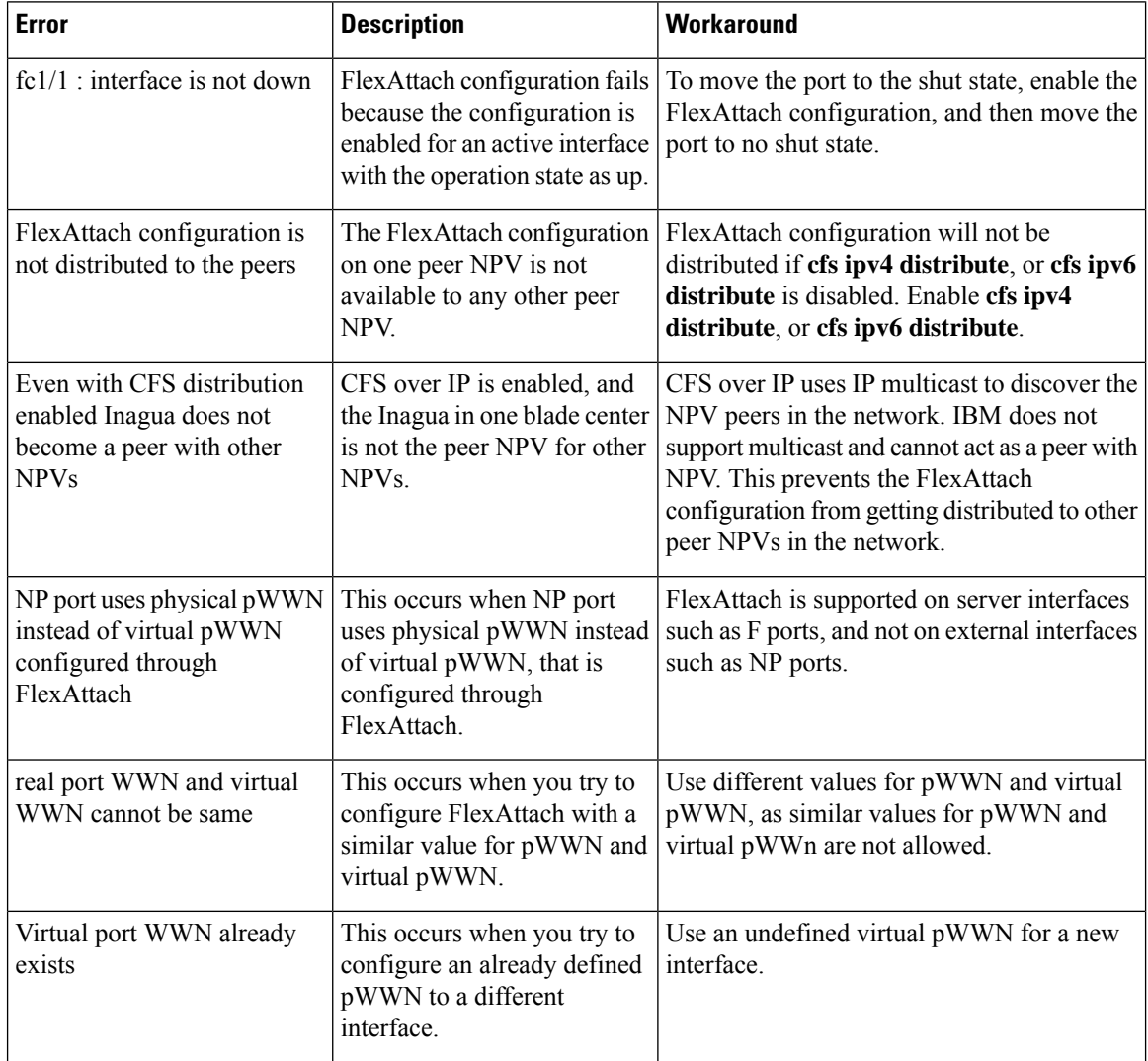